## SiteManager 1315 / 1335 / 1345

#### GENERAL NOTICE, PLEASE READ THIS CAREFULLY BEFORE INSTALLING THE SITEMANAGER

The SiteManager is completely safe to use, if you comply with the below general instructions

- a. Read this Initial Setup Guide carefully before setting up the SiteManage
- In order for this product to conform with the safety certifications, the SiteManager must be installed in a Restricted Access Location.
- c. When mounting the SiteManager make sure the surface is dry and well-ventilated and not exposed to direct sunshine.

  If the SiteManager becomes wet or damp, the SiteManager should at once be
  - If the SiteManager becomes wet or damp, the SiteManager should at once be disconnected and handled with care as moist/water on or in the SiteManager may cause the SiteManager to malfunction or compromise safety.
- Do not use the SiteManager in locations with extreme temperatures or near heat- or cooling sources.
- e. At all times keep the SiteManager free from dust and dirt.
- Do not disassemble or in any other way tamper with the SiteManager unless authorized to do so.
- g. Do not use any unauthorized power supply when powering the SiteManager.
- h. Do not use an old or badly maintained power supply with the SiteManager.
- At all times comply with the correct power specifications as under-powering the SiteManager may result in malfunctioning of the SiteManager or connected USB devices and over-powering may result in permanent damage to the SiteManager.
- Make sure that only competent and skilled personnel undertake the installation and setup of the SiteManager.
- k. Do not connect or try to connect the SiteManager to unauthorized equipment.
- Make sure your SiteManager always has the latest version of our firmware installed for best functionality and cyber security protection.
- m. Only use new or well-maintained cables when connecting to the SiteManager.
- n. Regularly inspect and check the SiteManager to make sure its surface is unbroken and that there are no signs of damage to the SiteManager. If the surface is broken or there are signs of damage to the SiteManager immediately disconnect the SiteManager.

#### A DIN Rail Mounting

 Push the SiteManager from down and upwards to apply tension on the springlock, and in the same movement push the SiteManager in, and over the top of the DIN rail.

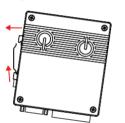

2 Release and ensure that the SiteManager it is firmly mounted.

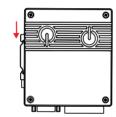

#### B Power

The SiteManager must be fed 10.8 - 28.8 VDC. Power consumption is max. 6W for the unit including an integrated broadband modem (1335 models) or optional USB mounted broadband modem (1315 and 1345 models)

## Power should be applied to the GND and +V terminals only!

**Note:** The SiteManager is acting as USB-host and therefor has Shield and GND connected as permitted by the USB standard.

# Output 1b Output 2 Output 2 Input 1 Input 2 GND +5V out

#### C Ethernet ports

Use a standard Ethernet patch cable (straight or cross-over) to connect the UPLINK1 port to a switch in a network that has access to the Internet.

The DEV port(s) can be connected to an existing network separate from the UPLINK1 network, or you can create a separate device network isolated from the UPLINK1 network. But you can also just connect the UPLINK1 port, and only access equipment on the Uplink side.

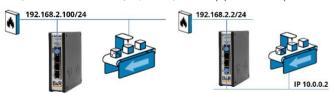

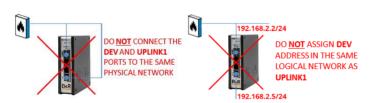

## **INITIAL SETUP**

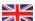

#### D Applying UPLINK settings for accessing the Internet

The SiteManager requires being able to access the Internet via an Uplink port in order to target a GateManager server. By default, it will receive its IP address by DHCP, and you only need to manually configure the Uplink port if you will use a fixed IP on UPLINK1, or if you want to use a USB broadband modem as UPLINK2.

Select one of the following 5 methods:

#### . Using Automation Studio.

 Refer to the "User's manual Secure Remote Maintenance" for details: www.br-automation.com/sitemanager

#### Using the Appliance Launcher

- Download and install the Appliance Launcher tool from here:
  - www.br-automation.com/appliance-launcher
- b. Connect the DEV1 or UPLINK1 port of the SiteManager to the local network and power it on. The SiteManager must be on the same Subnet as your PC. Alternatively connect the SiteManager with an Ethernet cable directly to your PC.
- c. Power on the SiteManager and wait approx. 1 minute for it to become ready.
- d. Start the Appliance Launcher and the SiteManager should be listed in the first screen. If it does not appear immediately, try pressing the **Search** button a couple of times. (Note that the Appliance Launcher will only show the SiteManager if your PC has a genuine private IP address (10.x.x.x, 172.16-31.x.x, 192.168.x.x or 169 254 x x))
- Follow the Wizard and set the UPLINK1 address if you want to use a fixed IP address, or skip to menu UPLINK2 to set the SSID/WiFi Key for an integrated or optional USB WiFi module, or set a PIN Code for an integrated or optional broadband modem.
- f. For further information on GateManager settings refer to section E.

#### 3. Using the default IP address (10.0.0.1)

- Connect the DEV1 port of the SiteManager to the Ethernet port of your PC using a standard Ethernet cable.
- b. Configure your PC's Ethernet adapter to 10.0.0.2 subnet mask 255.255.255.0.
- c. Power on the SiteManager and wait approx. 1 minute for it to become ready.
- Type the following in your web browser: https://10.0.0.1
- Login with user admin and the SiteManagers' MAC address as password (printed on the product label).
- f. Enter menu System > UPLINK1 to set the UPLINK1 address if you want to use a fixed IP address or enter menu UPLINK2 to set the SSID/WiFi Key for an integrated or optional USB WiFi module, or a PIN Code for an integrated or optional broadband modem.
- continue with section E to configure GateManager settings.

#### 4. Using a DHCP server

- a. Connect the **UPLINK** port of the SiteManager to your local network and power it on.
- After approx. 1 minute the SiteManager should have received an IP address from your DHCP server.
- c. Check the lease list of the DHCP server to see what the IP address is.
- Type the IP address in your web browser preceded with https:// (e.g. https://192.168.41.13).
- Login with user admin and the SiteManagers' MAC address as password (printed on the product label).
- Enter menu System > Uplink1 to set the UPLINK1 address if you want to set a fixed IP address or enter menu UPLINK2 to set the SSID/WiFi Key for an integrated or optional USB WiFi module, or a PIN Code for an integrated or optional broadband modem.
- g. Continue with section **E** to configure GateManager settings

#### 5. Using a USB memory stick

- Login with your Admin account to the GateManager Portal and locate the domain to which the SiteManager should connect.
- b. Click the "USB Configuration" symbol , and set the UPLINK1 or UPLINK2 port settings. If the SiteManager is connected to a local Intranet with a DHCP server, you do not have to configure anything.
- c. Click "create" to save the configuration file locally to your PC.
- d. Copy the configuration file to a **fat32** formatted USB memory stick.
- Power ON the SiteManager and wait until the SiteManager is ready (Status has stopped blinking)
- f. Insert the memory stick and wait until the SiteManager has automatically rebooted. If the SiteManager has GateManager access, the Status LED should turn green.
- g. Remove the memory stick. No further configuration is needed.

#### E Applying settings for connecting to a GateManager server

- In the SiteManager Web GUI enter the menu GateManager > General (if using the Appliance Launcher, follow the wizard to the GateManager Parameters page).
- Enter the IP address of the GateManager server that the SiteManager should connect to, and a Domain Token for the domain where the SiteManager should appear. You should have received this information from your administrator or from where you received the SiteManager. This information is also listed in the lower section of account emails sent from the GateManager.
- 3. Status LED goes steady Green, which indicates that the SiteManager is connected to the GateManager.
- Once the SiteManager is attached to the GateManager, you can use the GateManager Admin or LinkManager Client account to get remote access to the SiteManager Web GUI to perform additional configuration (DEV ports, Agents etc.)
- Detailed guides, new firmware etc. can be downloaded from www.br-automation.com/sitemanager

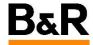

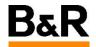

#### LED signaling

Refer to the following table. The **Power** LED is **Green** when power is supplied.

| State (All models)                                                                                                    | STATUS           | CONNECT                       |
|----------------------------------------------------------------------------------------------------|------------------|-------------------------------|
| Booting                                                                                                    | Steady Red Blink | -                             |
| GateManager Connecting or Disconnected                                                                                                    | 2 Red Blink      | -                             |
| - Remote Management is disabled via INPUT1 or SiteManager GUI, or - SiteManager is in SMS Wakeup mode                                                                                                    | -                | long pause + 2<br>Green Blink |
| GateManager Connected                                                                                                    | On Green         | -                             |
| - UPLINK is physically disconnected, or - GateManager configuration is missing in the SiteManager, or - No route to GateManager host due to its address being configured as DNS name, and a DNS server is not configured or is not reachable/working. | On Red           | -                             |
| LinkManager Connected                                                                                                    | -                | On Green                      |

| State (model 1345 only)                                                                                                    | UPLINK2       |
|----------------------------------------------------------------------------------------------------|---------------|
| No WiFi SSID configured, or     SSID configured but no WiFi Key configured, or     SSID and WiFi Key configured, but no access point found matching the SSID. | Off           |
| WiFi SSID Found but not connected yet.<br>Possible WiFi Key error.                                                                                            | 2 Green Blink |
| WiFi connected successfully.                                                                                                    | On Green      |

| State (model 1335 only)                                                  | UPLINK2                    |
|--------------------------------------------------------------------------|----------------------------|
| No SIM card detected                                                     | Off                        |
| Wrong or missing SIM Pin code                                            | 3 Green Blink              |
| SIM PIN code OK, but no connection.<br>(Troubleshoot in SiteManager GUI) | 2 Green Blink              |
| GPRS connected (slow connection)                                         | On Green + 1 Green Blink   |
| 3G or 4G connected (fast connection)                                     | On Green                   |
| SiteManager is in SMS Wakeup mode                                        | long pause + 2 Green Blink |

Note that it may take some time for the Status LED to reflect a new state. For instance, a GM Disconnect may take up to 4 minutes to be reflected, depending on the Keep-alive Interval setting on the GateManager.

#### USB ports (USB cable is not included with the product) G

The USB port can be used for attaching selected USB equipped PLCs and for connecting an optional USB broadband adapter to use as Internet connection (see details in the following)

**Note:** The USB port limits the power drain for peripheral devices to 500mA per USB connector in compliance with the USB 2.0 standard.

#### IO Ports

Digital Input port 1 and 2: In "OFF" (inactive) state at 2.34 V or above, and in the "ON" (active) state at 0.16 V or below. The behavior for input voltages between 0.16 V and 2.34 V is undefined.

There is an internal 10 Kohms pull-up resistor to 3.3 V, so an unconnected input port is in the "OFF" state. Input port 1 is by default assigned to toggle GateManager Access. By connecting a simple on/off switch you can control when remote service should be allowed.

**Relay Output 1:** Output1 is a "dual pin" port where both pins are isolated when OFF and short-circuited when ON. Output port 1 is by default configured to go active when a LinkManager is connected and can be used to turn on a lamp that notifies the users that the device is being

Maximum sink current is 0.5 A. Maximum Voltage is 24V.

Digital Output 2: Output 2 is a "single pin" port, which is pulled towards GND when ON, and is high impedance when OFF. The port is an "open drain" kind, which means that (just like a switch) no voltage is output by the port itself, but must be supplied either from an external source (max 24V) or from the Vout (5V) pin. In the "OFF" (inactive) state, the impedance is minimum 24 Mohms; in the "ON" (active) state, the impedance is max 0.5 ohms. Maximum sink current is 0.2 A

Refer to the guide "Working with IO ports" for application scenarios.

#### Serial ports (Serial cables are not included with the product)

SiteManager is equipped with a RS232 Serial port with full flow control support. The pinout of the DB9 connector corresponds to the standard Serial COM port of a PC. You should be able to use an ordinary **NULL-modem** cable for most equipment.

If not, refer to the documentation for the PLC for information about special Serial pinout.

#### Internet access via broadband modem (UPLINK2)

Note: On 1335 models a broadband modem is integrated. On 1315 models you must install an external 4G/3G/GPRS USB modem. The SiteManager includes several USB modem drivers, but not all may work. Refer to the B&R web page for selected modems offered as accessories.

The broadband modem connection is referred to as **UPLINK2**. The SiteManager will by default always attempt to use the Ethernet connection (UPLINK1), and only use UPLINK2 if the Internet connection is lost on UPLINK1. Once a connection is established on UPLINK2, switching to UPLINK1 will only be attempted at next reboot, or if the Internet connection on UPLINK2 is lost.

If the modem is using a SIM PIN code, you should enter the PIN code in the **System > UPLINK2** menu of the SiteManager. The SiteManager will automatically detect the APN (Access Point Name) from an internal table but can also be manually entered via the SiteManager GUI.

If your modem or SIM card does not have a PIN Code, you do not have to make any further configuration of UPLINK2 in the SiteManager (The PIN Code can be removed from a SIM card by inserting it into a standard mobile phone and use the remove SIM card function of the phone).

In order to reduce data traffic, you can configure UPLINK2 to let the broadband connection enter sleep-mode if idle. The connection will be reestablished when sending an SMS to the phone number on the SIM card.

Note that when using a USB WiFi adapter as explained in the following, broadband uplink is

#### SIM insertion (xx35 models):

Note model 1135 requires a Mini-SIM 2DD (15 x 25mm) while model 1335 requires a Micro-SM 3DD (12 x 15mm).

Slide the SIM card into the slot.

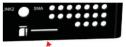

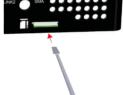

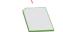

2 Use a sharp object, such as a screwdriver, to push the SIM card further into the slot (approx 2 mm), until you hear the click of the spring lock.

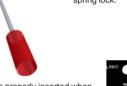

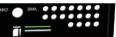

The SIM card is properly inserted when it is level with the SiteManager cabinet.

### Internet access via WiFi (UPLINK2)

On xx45 models a WiFi client module is integrated. On other models WiFi client mode can be achieved by inserting an USB WiFi adapter (e.g.Secomea p/n 27251).

The connection is referred to as **UPLINK2**. When enabling the WiFi client, the SiteManager will by default attempt to connect with the SSID "sitemanager" and with the MAC address of the SiteManager as WiFi Key. A specific SSID and WiFi Key can be configured in the **System > UPLINK2** menu.

Note that connecting the USB WiFi adapter will disable any integrated wireless module used for UPLINK2.

#### WiFi Access Point (AP) support

Model 1345 can operate as a WiFi access point with the integrated WiFi

The SSID to be broadcasted in AP mode and the WiFi Key can be configured in the System >

### Regulation Notices

CE • CAN ICES-3 (A)/NMB-3(A) • FCC 47 cfr part 15 \* • UL/cUL Listed (file #E358541, ITE 4ZP8) • IEC CB certified (DK-30193-A2-UL) • RCM Comp liant • Japan Tele MIC approved (refer to product label for specific JRL/JTBL certific

NOTE: This equipment has been tested and found to comply with the limits for a Class A digital device, pursuant to Part 15 of the FCC Rules. These limits are designed to provide reasonable protection against harmful interference when the equipment is operated in a commercial environment. This equipment generates, uses, and can radiate radio frequency energy, and if it is not installed and used in accordance with this guide, it may cause harmful interference to radio communications. Operation of this equipment in a residential area is likely to cause harmful interference, in which case the user will be required to correct the interference at his own expense. Operation is subject to the following conditions:

1. This device may not cause harmful interference.

2. This device must accept any interference received, including interference that may cause undesired operation.

Specific to the integrated WiFi module (models 1145 only)

1. The module supports IEEE 802.11 b/g/n radio in the 2.4 GHz band, with a maximum output power of +15dBm for IEEE 802.11g/n and +17dBm for IEEE 802.11b.

2. The module is listed under FCC Certification ID: QOQWF111 and IC: 5123A-BGTWF111. To fully comply to FCC/IC the maximum gain of a connected antenna must not exceed 2.0 dBi.

Specific to the integrated WiFi module (models 1345 only)

1. The module supports IEEE 802.11 b/g/n/ac radio in the 2.4 GHz and 5GHz bands, with a maximum output power of +16dBm for IEEE 802.11g/n, +18dBm for IEEE 802.11b and 10dBm for IEEE 802.11ac.

2. The module is listed under FCC Certification ID: TLZ-CM389NF and IC: 6100A-CM389NF. To fully comply to FCC/IC the maximum gain of a connected antenna must not exceed 2.0 dBi

- Specific to the integrated broadband modules (models 1135/1335 only)

  1. The modules are PTCRB and FCC approved. To fully comply to FCC/IC the following conditions must be met: a) At least 20 cm separation distance between the antenna and the user's body must be maintained at all times. b) The maxing aim of a connected antenna including cable loss in a mobile-only exposure condition must not exceed 3.5 dBi in the cellular band.

  2. The 4G/US module is listed under FCC ID: TLZ-CM389NF and IC: 6100A-CM389NF. The 4G/Global module is listed under FCC ID: 2AJYU-8PYA007, and IC ID: 23761-8PYA008.